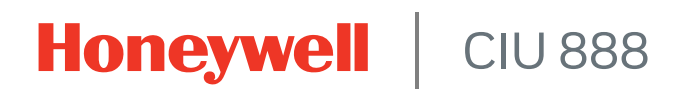

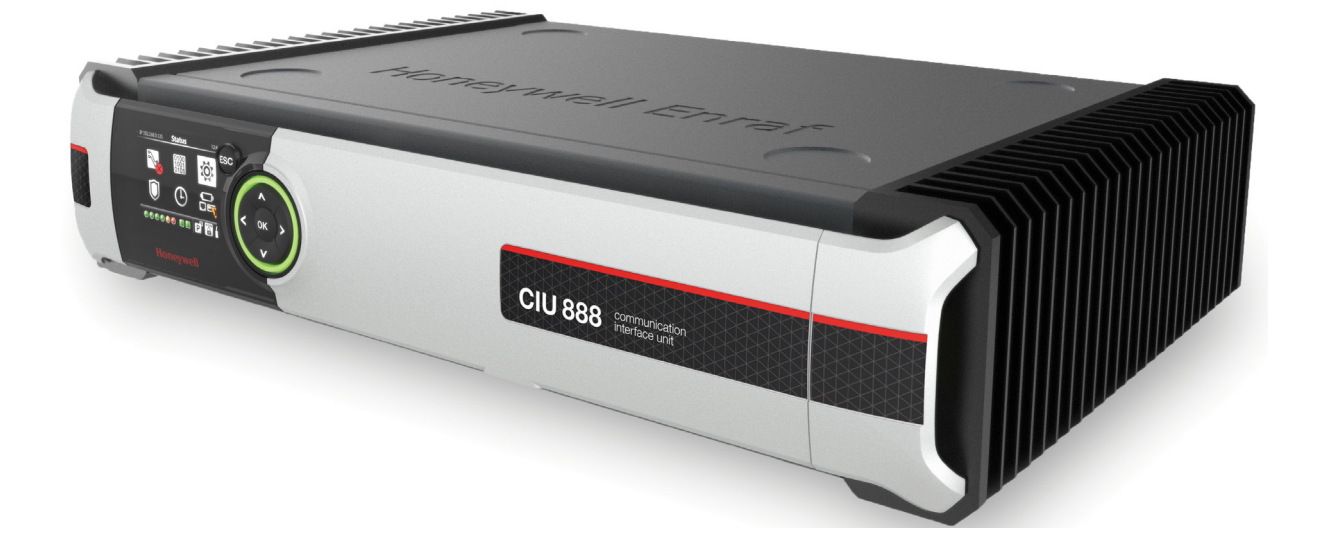

# System Administration Manual

Release R210

## <span id="page-2-0"></span>**PREFACE**

### <span id="page-2-1"></span>**General**

To ensure a reliable operation and performance of the CIU 888, active and efficient management of the CIU 888 is needed. The ciuadmin user account is used to access the CIU 888 and the CIU 888 Web interface. To strengthen system security, it is recommended to change the password of the ciuadmin user account at regular intervals.

## <span id="page-2-2"></span>**Purpose of this manual**

The purpose of this manual is to provide information about managing the CIU 888, and the ciuadmin user account in particular.

## <span id="page-2-3"></span>**Target audience of this manual**

This manual is primarily intended for system administrators who are responsible for managing the CIU 888.

*This page is intentionally left blank*

# **TABLE OF CONTENTS**

<span id="page-4-0"></span>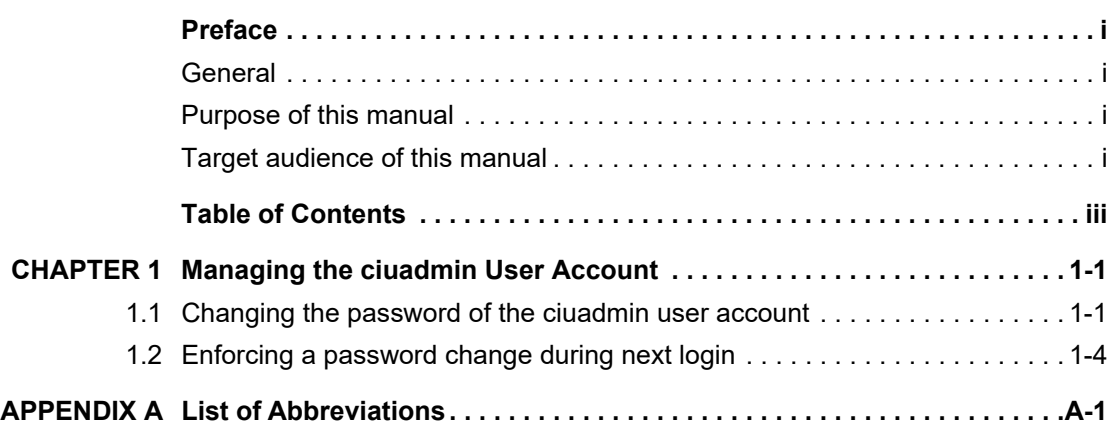

*This page is intentionally left blank*

## <span id="page-6-0"></span>**CHAPTER 1 MANAGING THE CIUADMIN USER ACCOUNT**

There is only one user account to access the CIU 888 and the CIU 888 Web interface, i.e. the **ciuadmin** user account. To increase system security, it is recommended to change the password of the ciuadmin user account at regular intervals (e.g. every 6 months).

## <span id="page-6-1"></span>**1.1 Changing the password of the ciuadmin user account**

To change the password of the ciuadmin user account, a PC/laptop with a web browser installed is needed. In addition, a Cat. 5 Ethernet cable (patch or crossover) is required to connect the PC/laptop to the CIU 888.

*NOTE: The Internet Explorer version 10, 11, and Google Chrome are supported.*

Perform the following steps to change the password of the ciuadmin user account:

1. Connect the PC/laptop to the Service port of the CIU 888 using the Ethernet cable. The Service port is located at the front of the CIU 888 [\(see FIGURE 1-1\).](#page-6-2)

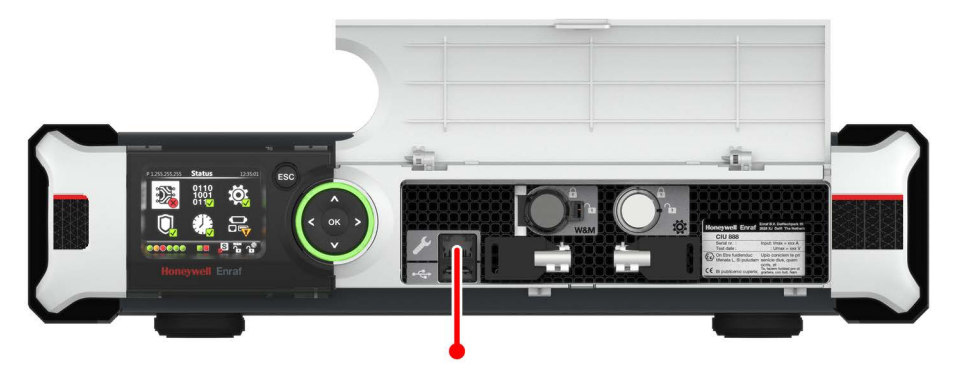

<span id="page-6-2"></span>

FIGURE 1-1 CIU 888: Service port

2. Enter the IP address of the CIU 888 in the address bar of the web browser. The IP address is: **192.168.1.1**. Next, press the **Enter** key. The *CIU 888 Login* window is displayed (see FIGURE 1-2).

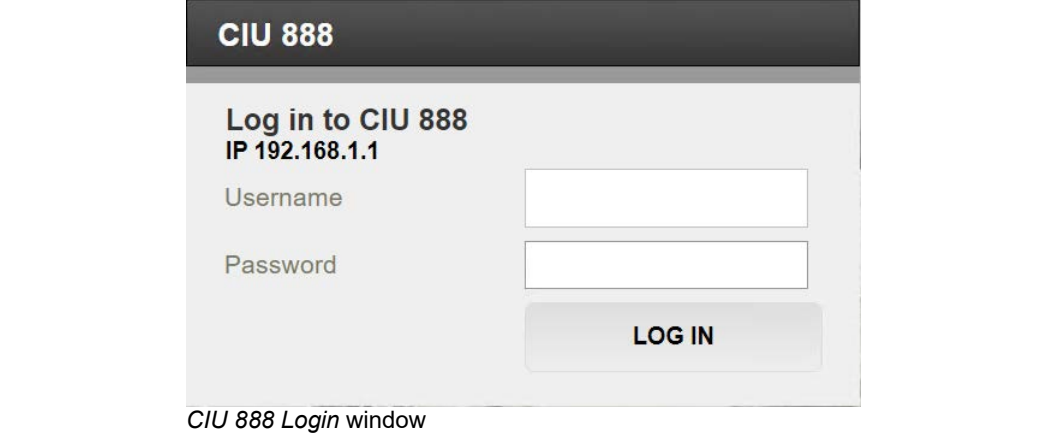

3. Enter the username and password to log in to the CIU 888. The username is: **ciuadmin**. Next, click **LOG IN**.

After entering a valid username and password, the main page of CIU 888 Web interface is displayed. The *Diagnostics* window is displayed by default (see FIGURE 1-3).

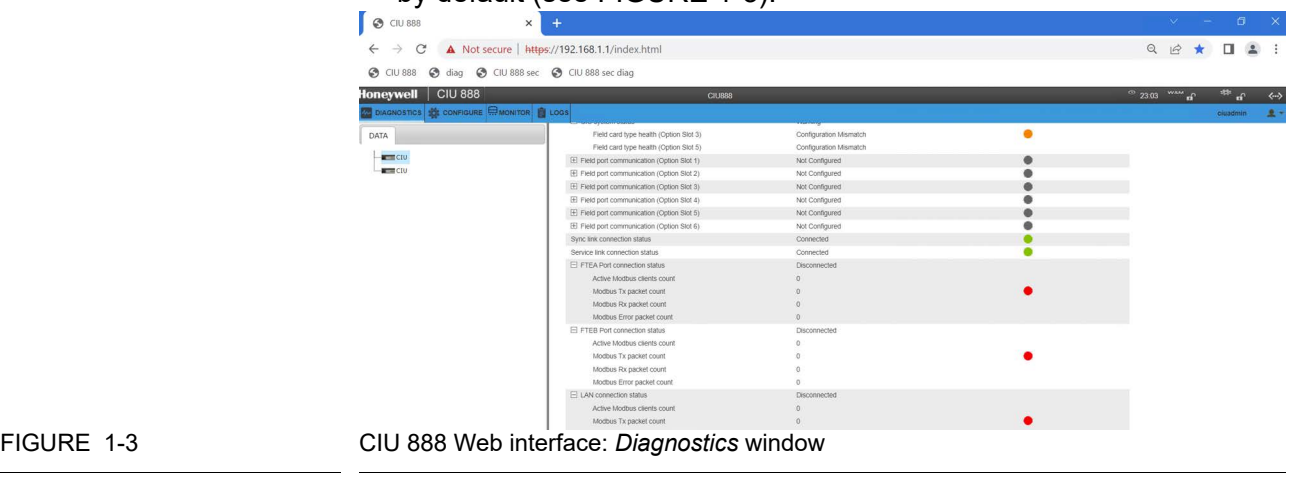

4. Click  $e^{i\theta}$  in the section menu bar.

FIGURE 1-2

#### **Appendix A - List of Abbreviations**

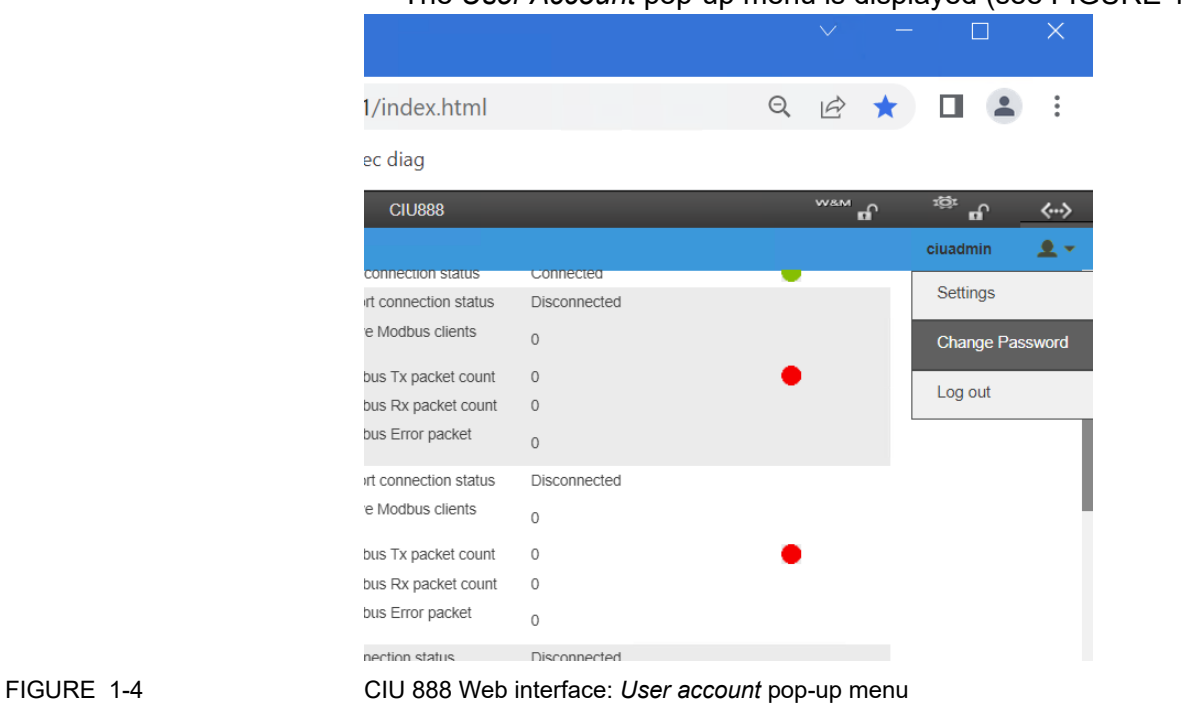

#### The *User Account* pop-up menu is displayed [\(see FIGURE 1-4\).](#page-8-0)

<span id="page-8-0"></span>

- 
- 5. Select **Change Password** from the *User account* pop-up menu. The *Change Password* window is displayed [\(see FIGURE 1-5\).](#page-8-1)

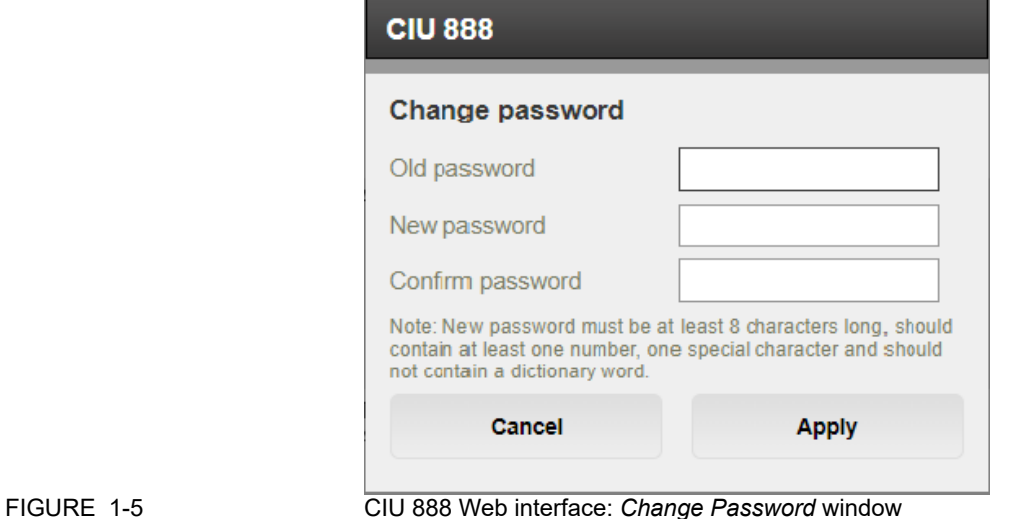

<span id="page-8-1"></span>

6. Change the current password:

- a) In the *Old password* text entry box, enter the current password.
- b) In both the *New password* text entry box and the *Confirm password* text entry box, enter the new password.
- c) Click **Submit**.
- *NOTE: The password must meet the following requirements as regards to complexity: It must:*
	- *Not be the same as the previous password*
	- *Not be a dictionary word (e.g. password)*
	- *Have a minimum length of eight characters*
	- *Contain at least one digit and one special character*
	- *Not contain special characters !, ' and ˮ*

The *Change Password* window is closed. If the password has been changed successfully, the following dialogue box is displayed [\(see](#page-9-1) [FIGURE 1-6\).](#page-9-1)

192.168.1.1 says

Password changed successfully.

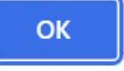

<span id="page-9-1"></span>FIGURE 1-6 *Password changed successfully* dialogue box

7. Click **OK** to close the dialogue box.

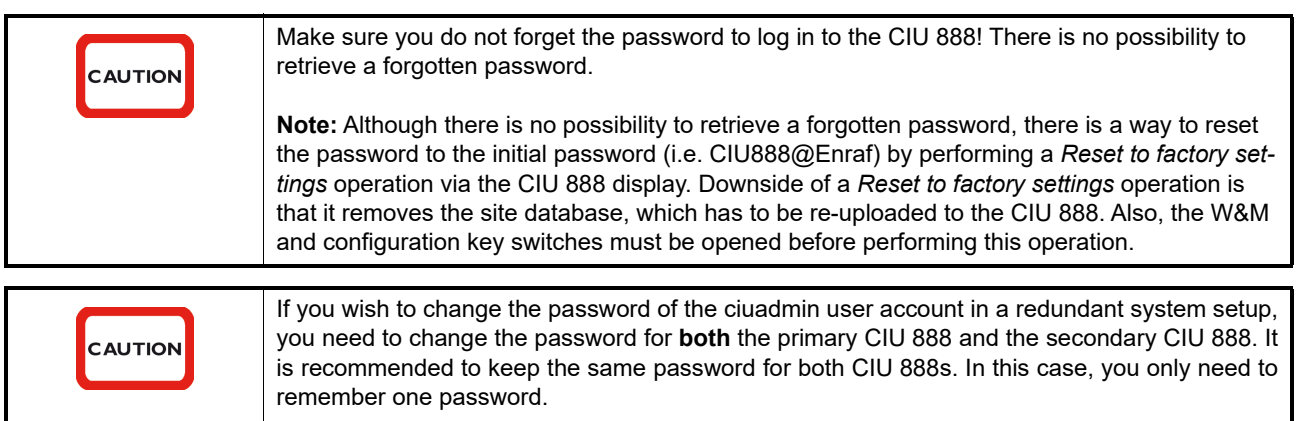

## <span id="page-9-0"></span>**1.2 Enforcing a password change during next login**

To further improve system security, a user can be forced to change the password the next time he logs in to the CIU 888.

Perform the following steps to enforce a password change during next login:

1. Click  $\frac{1}{x}$  ciuadmin  $\frac{1}{x}$  in the section menu bar of the CIU 888 Web interface,

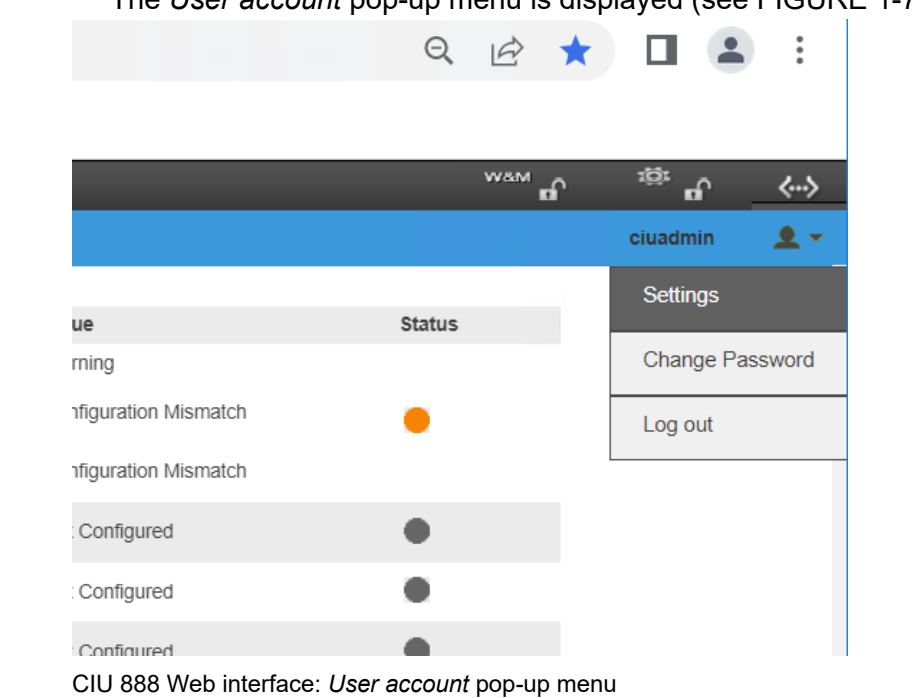

The *User account* pop-up menu is displayed [\(see FIGURE 1-7\).](#page-10-0)

# 2. Select **Settings** in the *User account* pop-up menu

The *Password Change Options* window is displayed [\(see FIGURE 1-](#page-10-1) [8\)](#page-10-1).

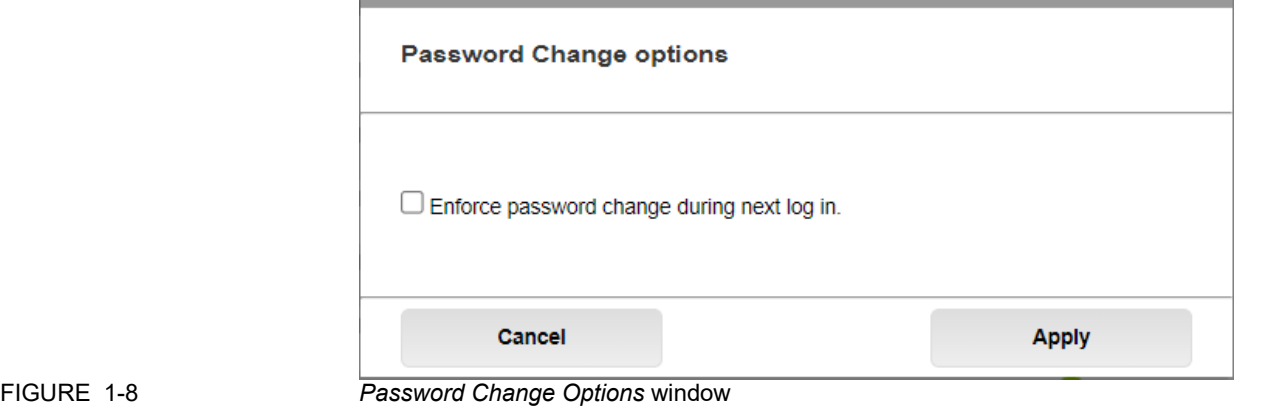

#### <span id="page-10-1"></span>3. Select **Enforce password change during next log in**.

4. Click **OK** to save the settings and to close the window.

The next time a user logs in to the CIU 888 through web interface or the Migration tool, he needs to change the password first in order to get access to the CIU 888 Web interface.

REMARK: When the user gets access to the CIU 888 after the password change, the *Enforce password change during next log in* option will be unchecked automatically.

<span id="page-10-0"></span>FIGURE 1-7

# <span id="page-11-0"></span>**APPENDIX A LIST OF ABBREVIATIONS**

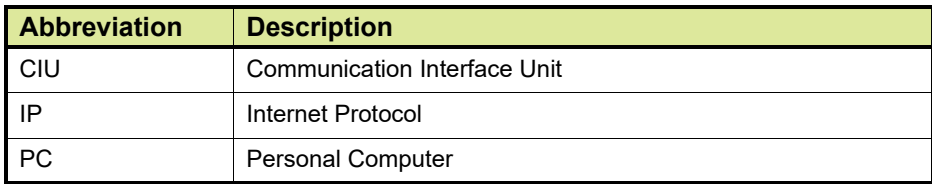

*This page is intentionally left blank*

For service-related questions, contact: **Technical Assistance Centre** Phone: +1 800 423 9883 or +1 215 641 3610 E-mail: HFS-TAC-SUPPORT@honeywell.com

**Copyright © 2022 - Honeywell** All rights reserved. No part of this manual may be reproduced in any form, by print, photoprint, microfilm or any other means without the written permission from Honeywell.

#### **For More Information**

To learn more about Honeywell Enraf's solutions, contact your Honeywell Enraf account manager or visit www.honeywellenraf.com.

#### **Americas**

Honeywell Enraf Americas, Inc. 1250 West Sam Houston Pkwy S. Houston, TX 77042 USA Phone: +1 (480) 293-2042 Email: enraf-us@honeywell.com

#### **Europe, Middle East and Africa**

Honeywell Enraf Delftechpark 39 2628 XJ Delft the Netherlands Phone: December 2022 © 2022 Honeywell.+31 (0)15 2701 100 Email: enraf-nl@honeywell.com

**Asia Pacific**

Honeywell Pte Ltd. 17 Changi Business Park Central 1 Singapore 486073 Phone: +65 6355 2828 Email: enraf-sg@honeywell.com

4417598\_Rev13

# **Honeywell**